# Floodplain Maps - Navigating Town GIS (5.7.24)

Below are steps to view, on the Town's GIS site, the proposed flood zones as shown on the proposed Flood Insurance Rate Maps (FIRMs) and currently adopted flood zones

- 1. Go to: <a href="https://www.oobmaine.com/">https://www.oobmaine.com/</a>, scroll down on the home page and tick GIS in the orange block. You'll be linked to the GIS site.
- 2. On the GIS site, tick the Layers tab on the left. A menu will slide across the left-hand side of the screen. You can access the proposed and current flood zones on this menu.

# **Proposed Flood Zones**

1. To view the proposed flood zones, tick on the circle adjacent to + Flood Zones. You'll see the map change to the proposed flood zone layer.

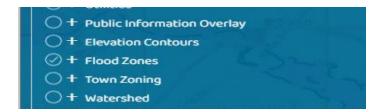

2. You can zoom in and out, move around with your mouse. Zooming in will allow you to see specific flood zone classifications (e.g., Zone AE EL 9) and a more precise location of a flood zone on a lot.

#### **Current Flood Zones**

1. To view the current flood zones, tick on the circle adjacent to + Flood Zones. You'll see the map change and it will automatically go to the proposed flood zone layer (same as above). To switch to current flood zone layer, tick the + symbol beside Flood Zones. A submenu will open up and look like this:

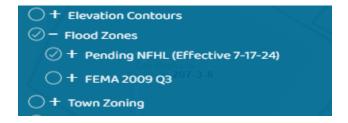

- 2. Next, Remove the check in the circle beside + Pending NFHL by ticking the circle. This will remove the proposed flood zone layer.
- 3. To add the current flood zone layer, tick the circle beside + FEMA 2009 Q3. The menu should look like below and the screen will show the current flood zone layer.

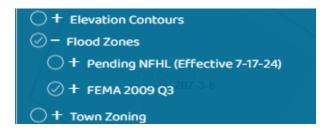

4. You can zoom in and out, move around with your mouse.

### **Proposed and Current Flood Zones**

- 1. To view the proposed and current flood zones, tick on the circle adjacent to + Flood Zones, then tick on the + symbol beside Flood Zones. A submenu will appear.
- 2. Next tick the circles beside + Pending NFHL and + FEMA 2009 Q3 (make sure there are check marks in both circles). The map will show proposed and current flood zones.

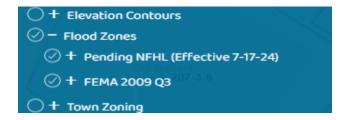

3. You can zoom in and out, move around with your mouse. Also, you can switch proposed and current flood zone layers by checking and unchecking the circles.

# Aerial Map

If you like to add an aerial layer to the map so you can see site features such as buildings, on the right side of the GIS screen you'll see a symbol with 3 lines, tick that symbol.

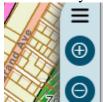

A menu will slide out and you'll see Basemap at the top. Tick that. The menu will change to the Basemap menu. This menu provides several options for map layers including aerials. Tick on the box you want. Note the most recent aerial is the Esri, Imagery Hybrid.

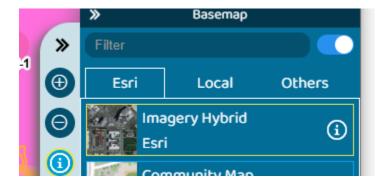